### **NEW Account - Electronic Transcript Requests**

### **Instructions for requesting Official Transcripts from Bethel University, Saint Paul, Minnesota.**

Both electronic and paper versions of official transcripts are available for ordering online. Electronic transcripts starts at \$6 and are processed within 2-3 business days. Paper transcript costs vary and are processed within 5 business days (plus mail time). Printed unofficial copies are available from our office at no charge. However, a signature is still required to release your information.

### **To order a transcript:**

If you have a Bethel Community Account (current students and alumni), your identity has already been verified. In this case, you can [click here to order with your Bethel Community Account.](http://bethelnet.bethel.edu/ureg/cas/transcripts)

If you no longer have access to your Bethel Community Account, you can sign up for an account with Transcripts On Demand at: **<https://iwantmytranscript.com/bethel>** to order your official transcript.

If your question is about the ordering service, login difficulties, submitting the consent form or email message notifications**, contact SCRIP-SAFE® International toll free at [1-847-716-3805,](tel:1-877-334-4062) Monday – Thursday, 8:00am – 7:00 pm & Friday 8:00 -6:00pm (Eastern Time)**. You may also email inquiries to: [todsupport@scrip-safe.com.](mailto:todsupport@scrip-safe.com)

For specific questions about the content of your transcript (courses, grades, degree, etc.), please contact the Office of the Registrar.

### **Official transcripts will only be sent if all outstanding financial obligations have been met.**

### **Create Your Account**

- 1) If you **don't have an account**, you will need to create one.
- 2) Starting with the drop down box labeled **Select school you attended,** and select **Bethel University (MN).**
- 3) Then click **sign up**.

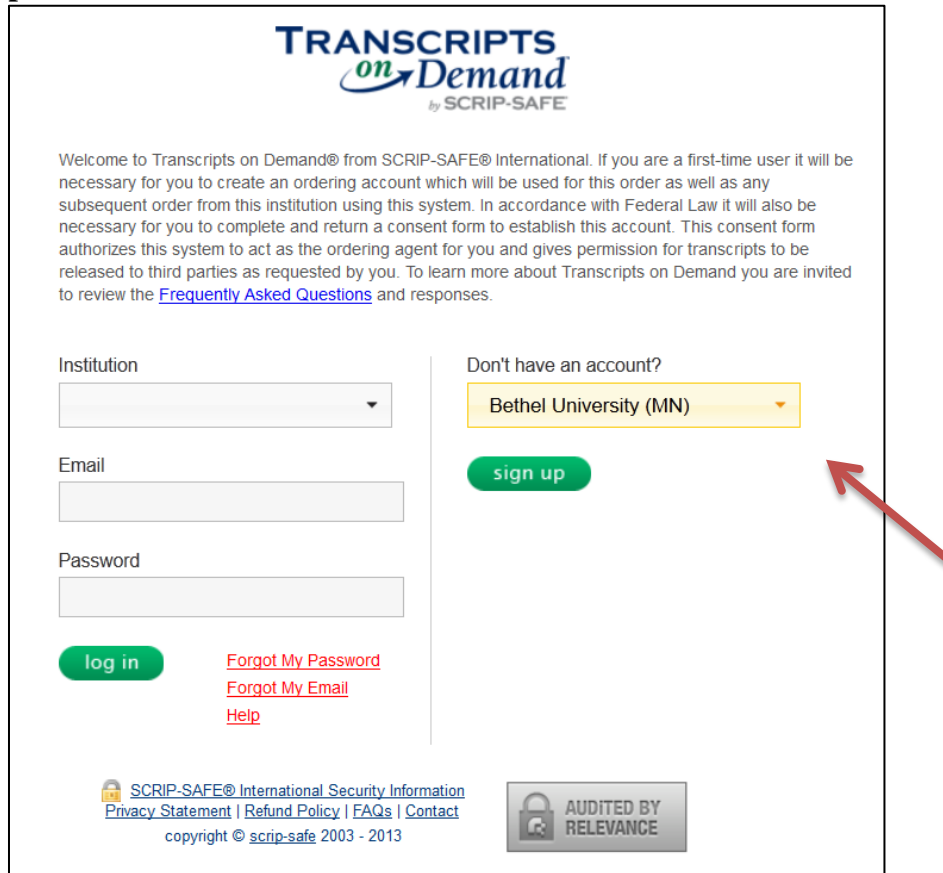

4) This will bring you to the screen called **Create Your Account**. Complete all the required fields on this page and click **Submit**.

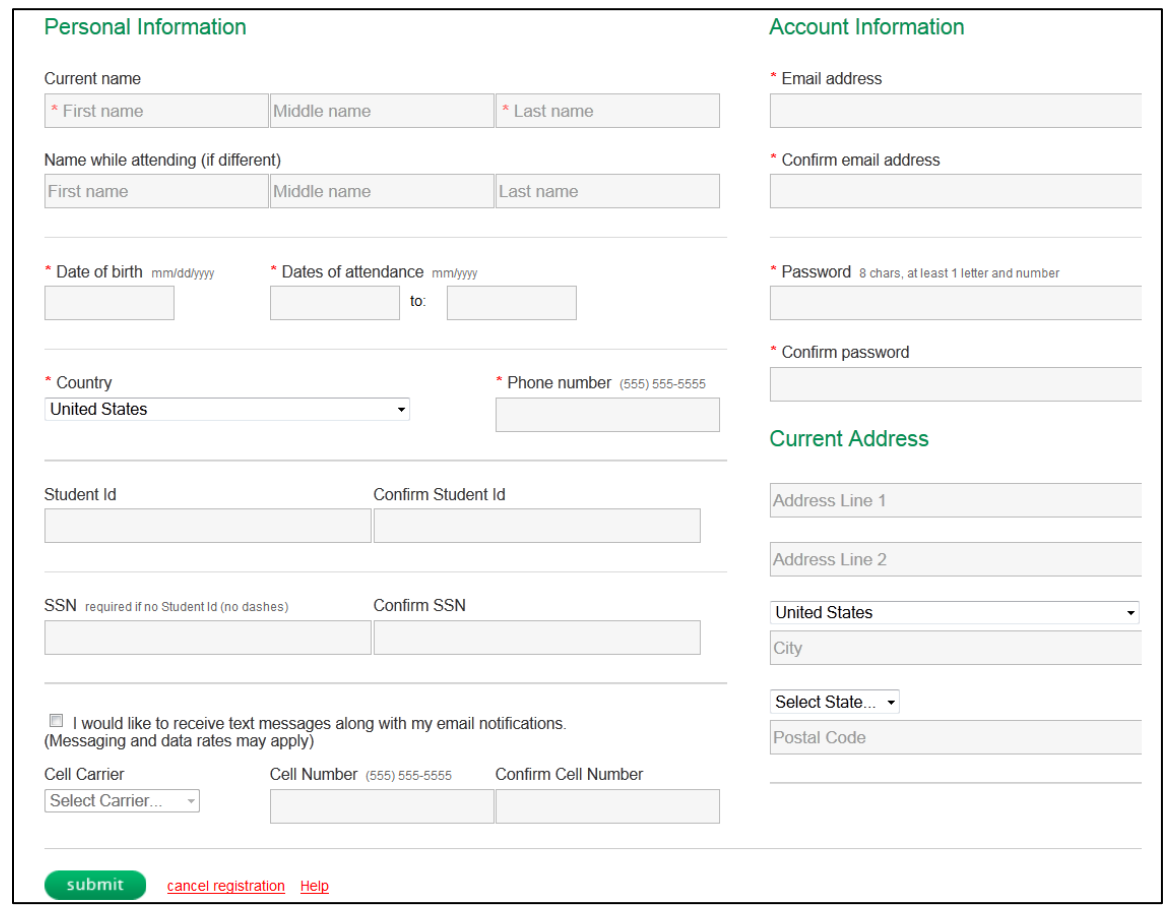

5) Next, verify your account information on the **Verify Your Profile** screen.

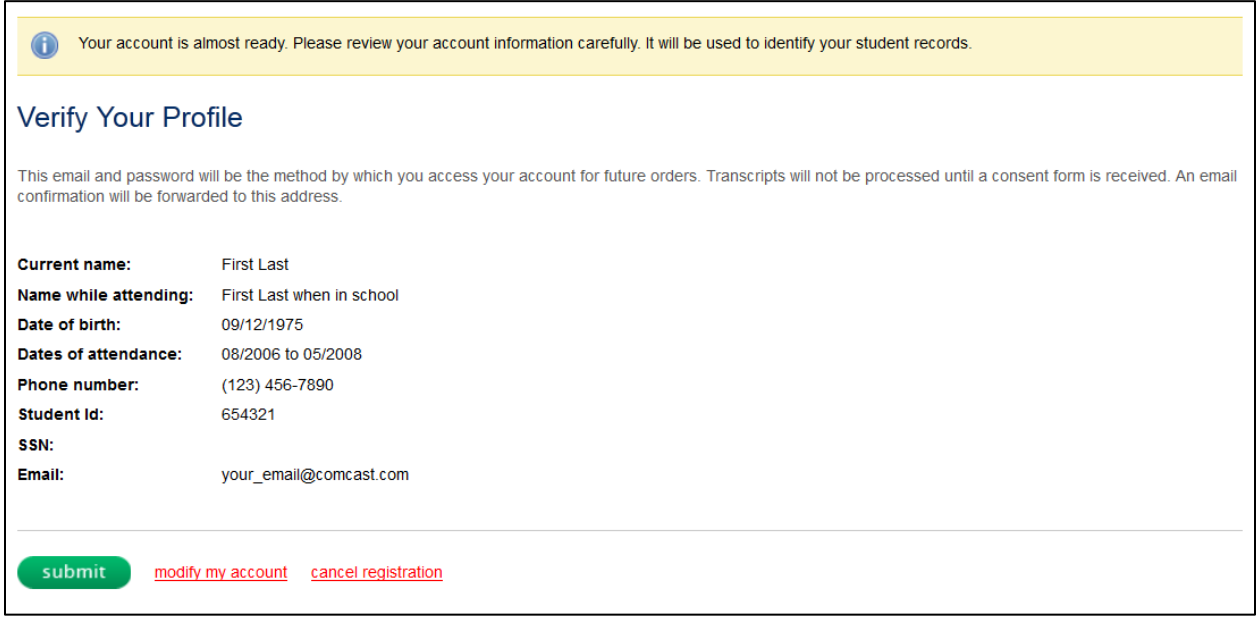

6) If information is not correct, press **modify my account**. If you no longer want to continue, press **cancel registration**. If the information is correct, and you want to continue with your order, press **Submit.**

7) Begin your transcript request procedure using the **Recipient Info** screen below by answering these 2 questions.

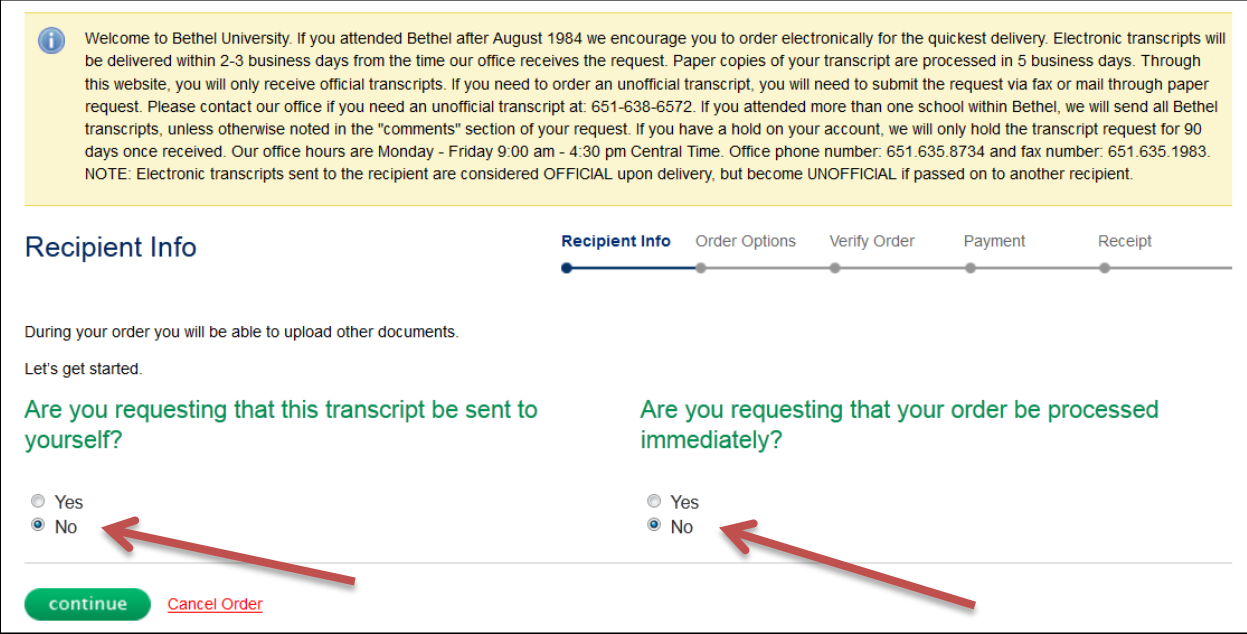

- 8) Then on this screen, if a **Routine Order** is acceptable, select that option.
- 9) If a **Rush Transcript** in needed, choose **YES** process immediately.

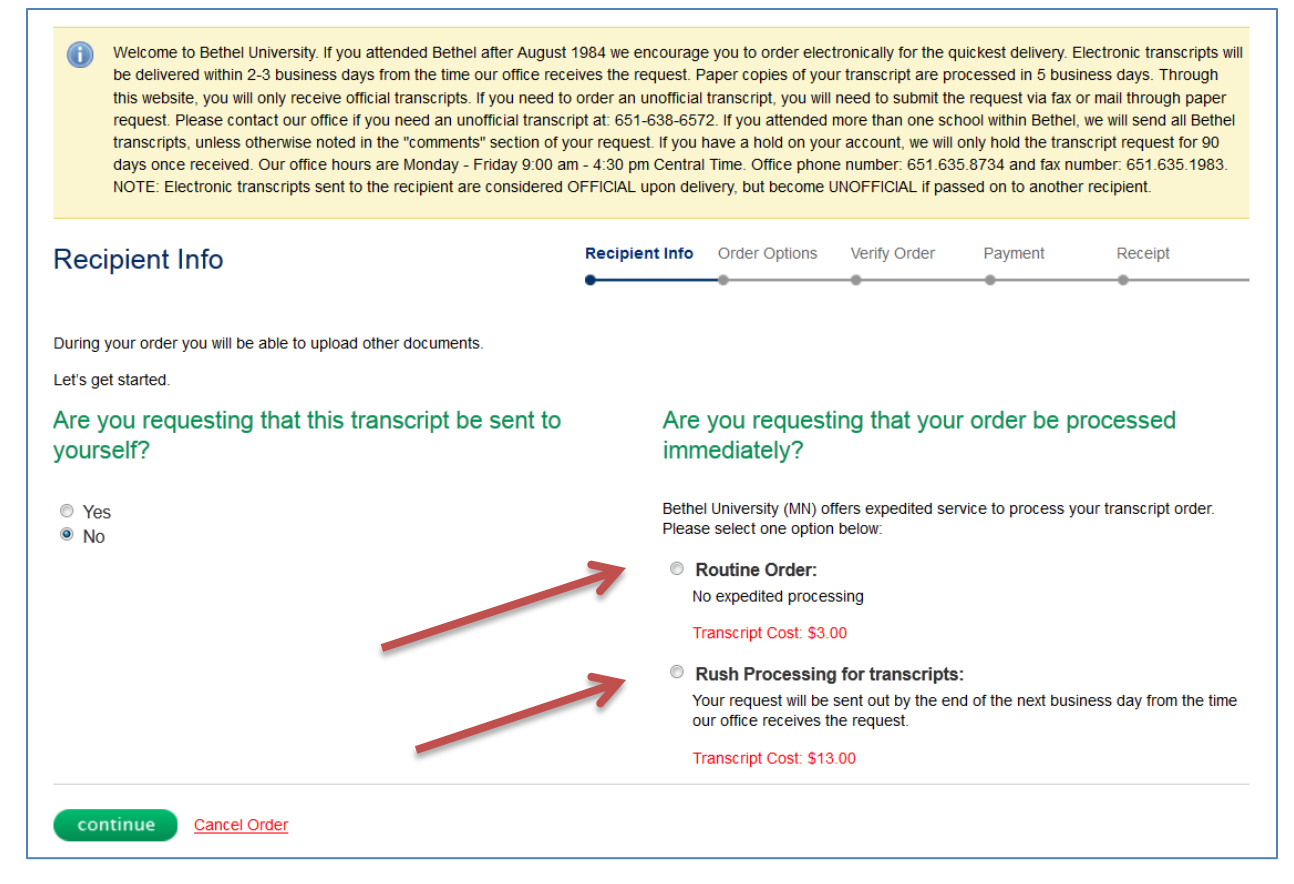

- 10) Once the payment method is determined, the following screen will appear.
- 11) Type in **school/organization/individual** name in the box, and select continue..

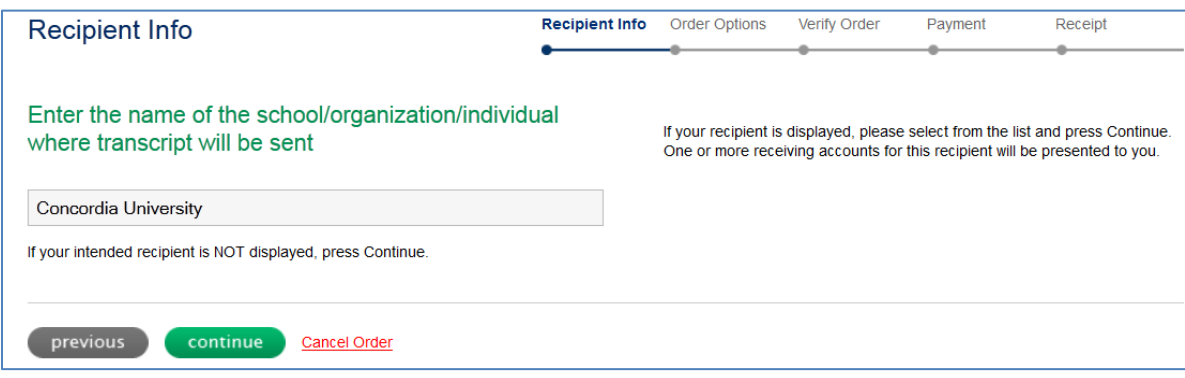

12) Choose the correct institution from the list that appears on the next screen.

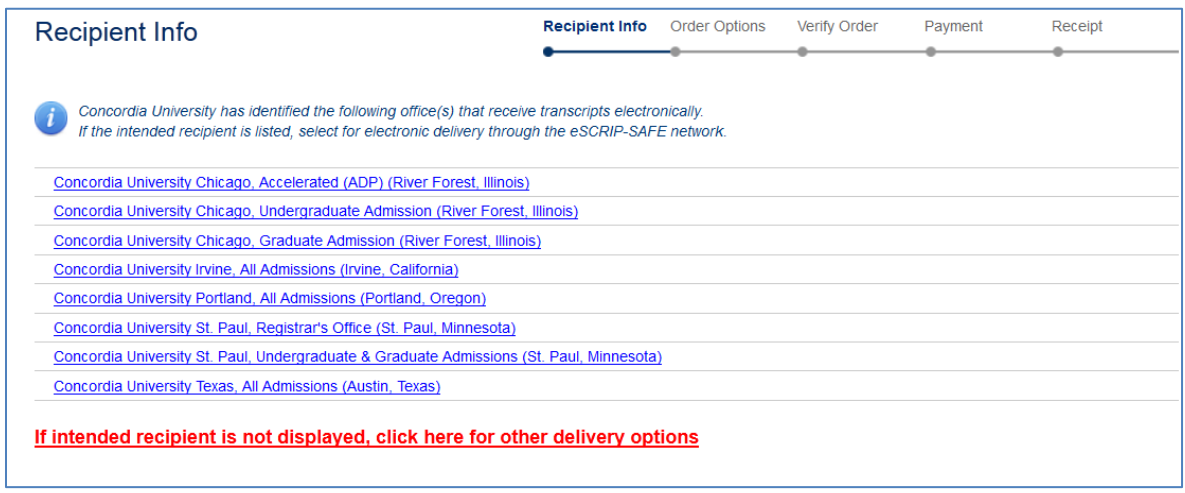

**13) (If recipient is not listed, click, "if intended recipient is not displayed, click here for other delivery options." And scroll down to those instructions.)**

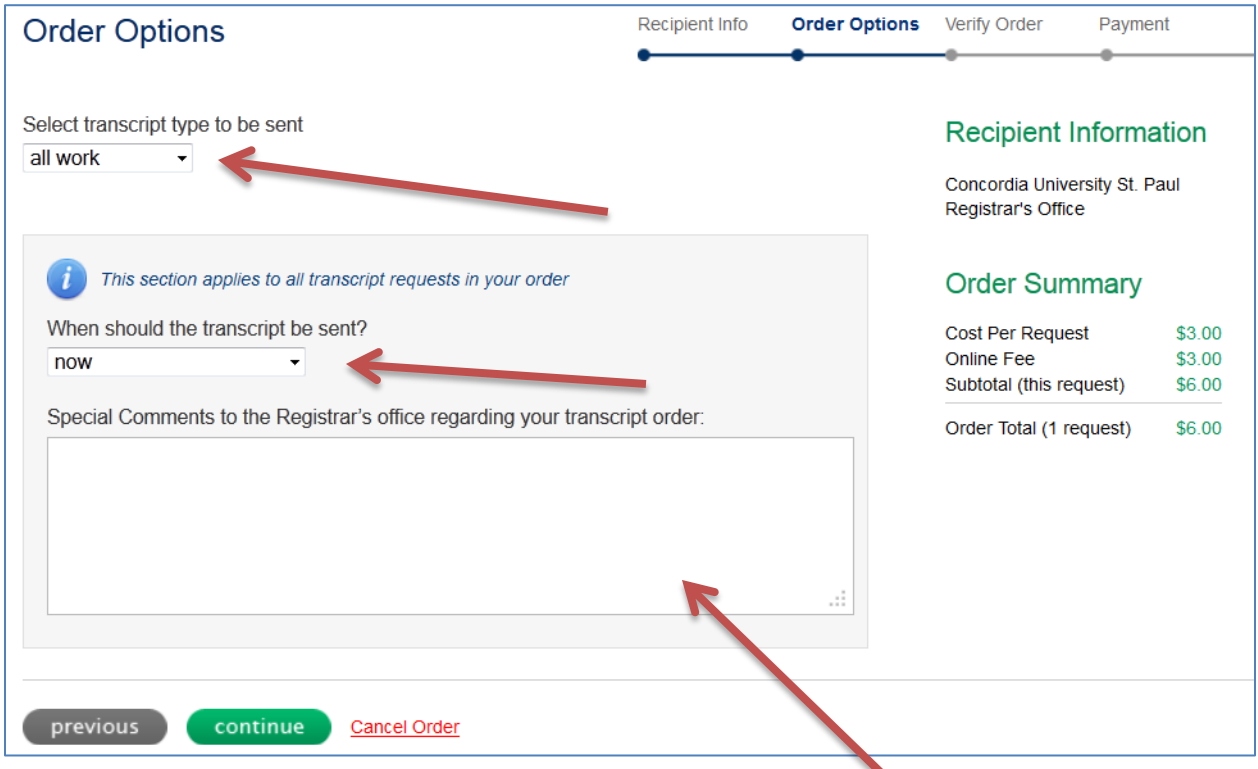

14) Answer the above **2 questions** using the drop-down boxes.

15) Type in any comments or instructions that we need to know in the **Special Comments** box above.

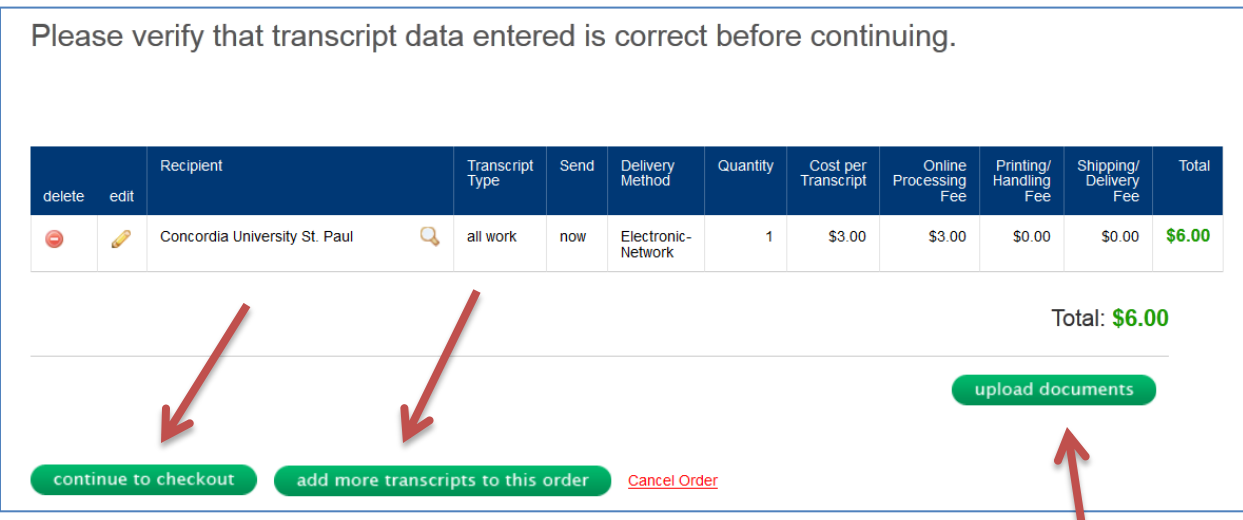

- 16) If the sending information is correct, and your order is complete, click **continue to checkout**.
- 17) If you have more transcripts to order, click the **add more transcripts to the order** box. This will take you back to the order screen.
- 18) If additional documents are to be sent along with your transcripts, click the **upload documents** box here and the screen below will appear. Follow the instructions for that process.

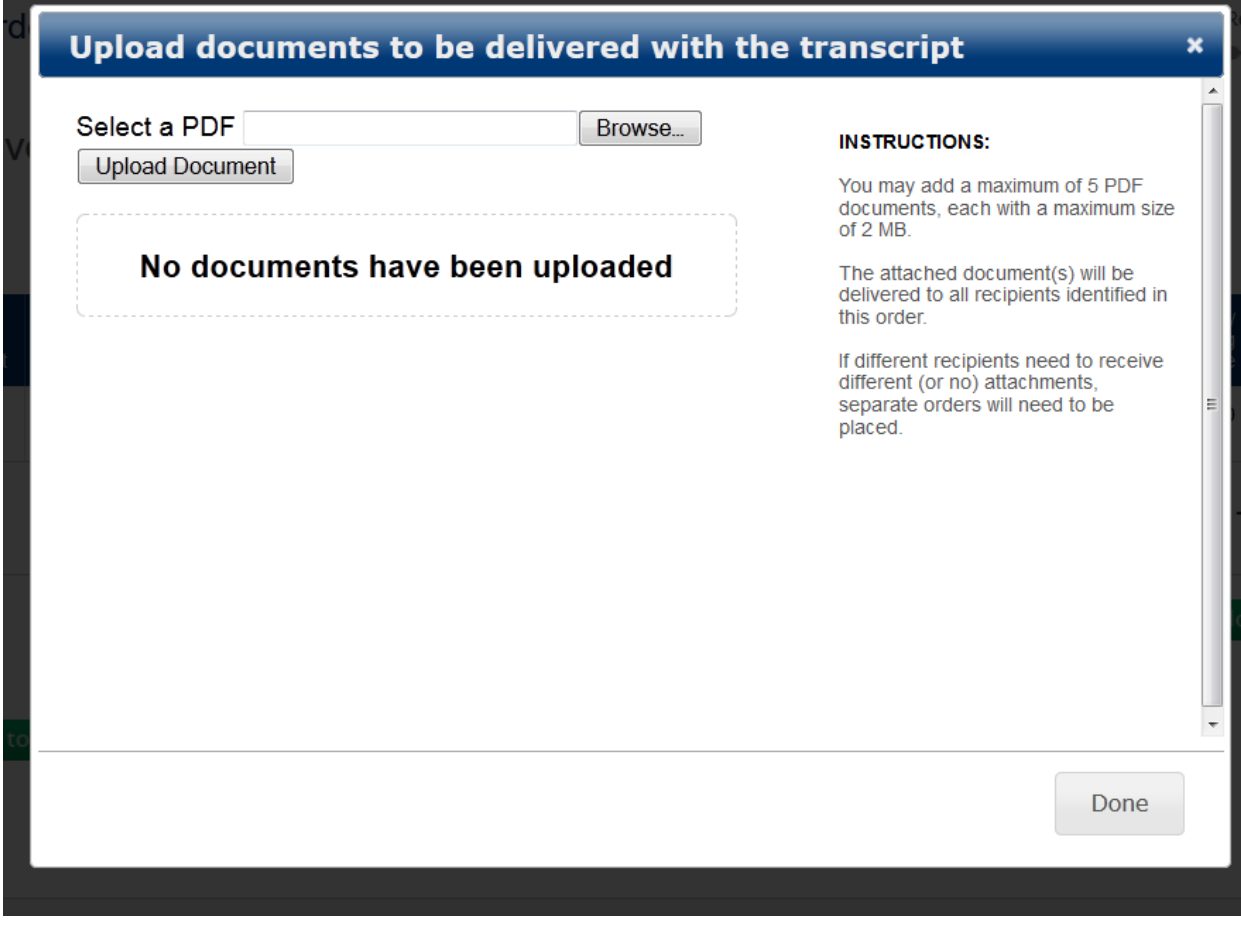

- 19) When your order is complete, the payment screen below will appear.
- 20) Complete the **billing information** and submit your order.

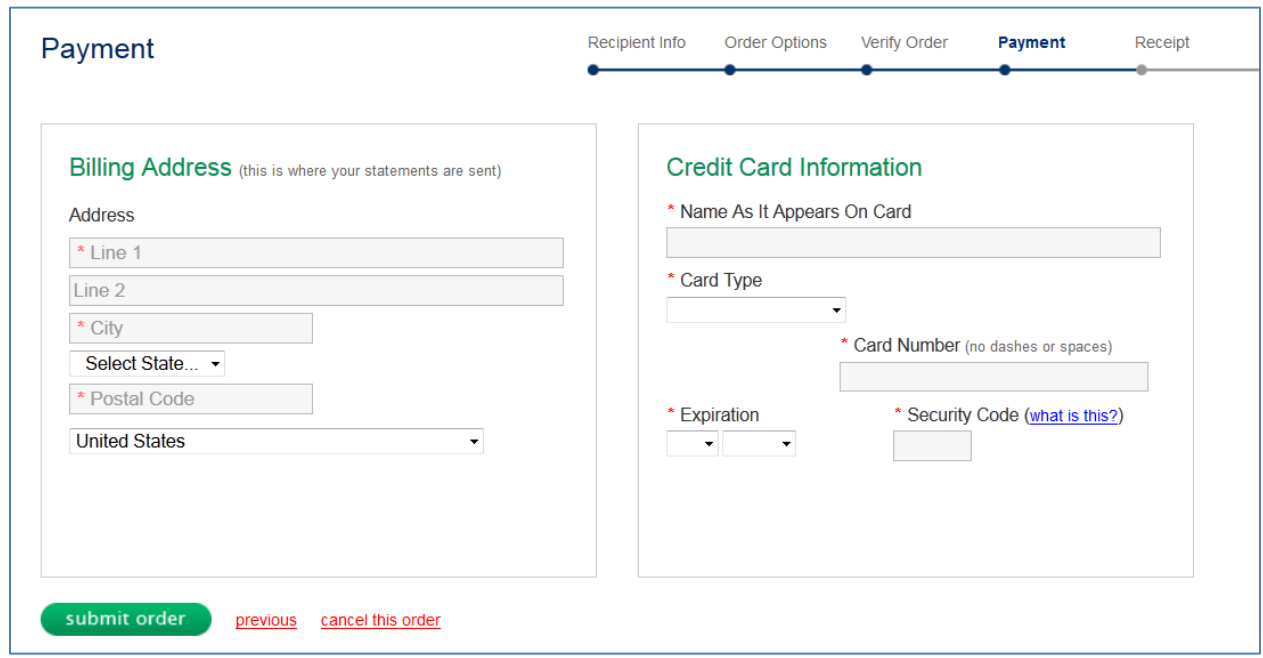

# **End of Process for Institution Electronic Transcript Order**

## **Process to follow for using a specific Email Address**

## **"if intended recipient is not displayed, click here for other delivery options."**

15) If **"other delivery options"** is chosen, this screen will appear. Select **Yes** to enter an email address.

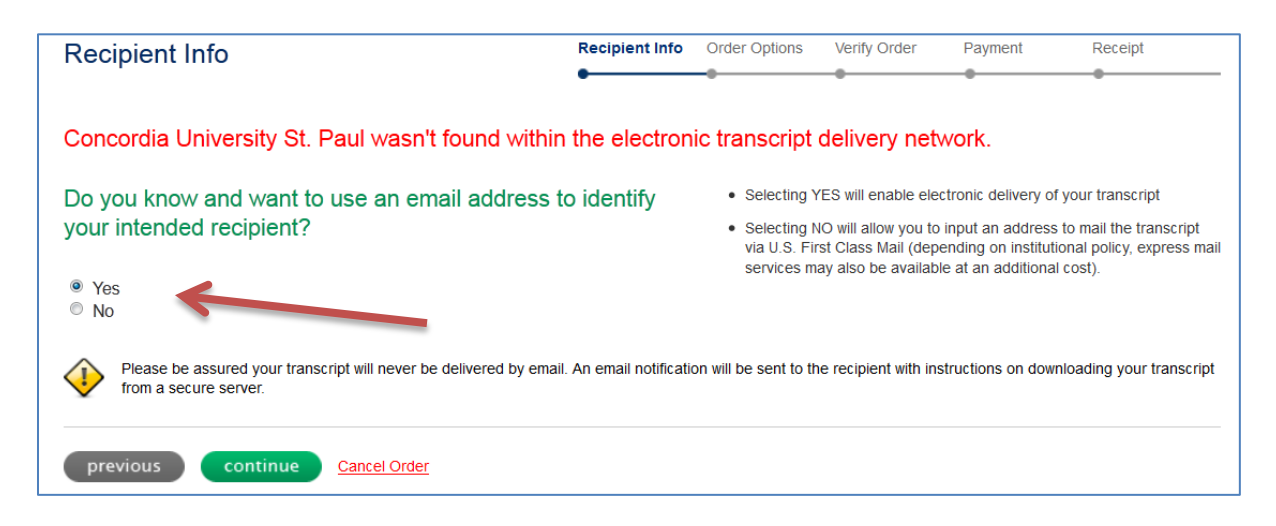

16) This screen below will appear to enter the **name of the person** receiving the transcript, and **their email**.

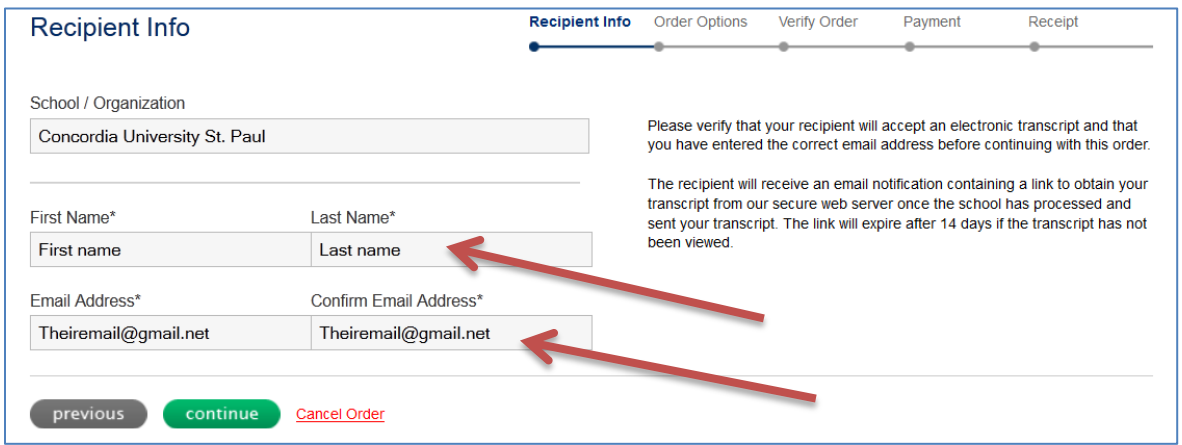

17) Verify the **name** and **email address** the transcript should be sent to, on the next screen.

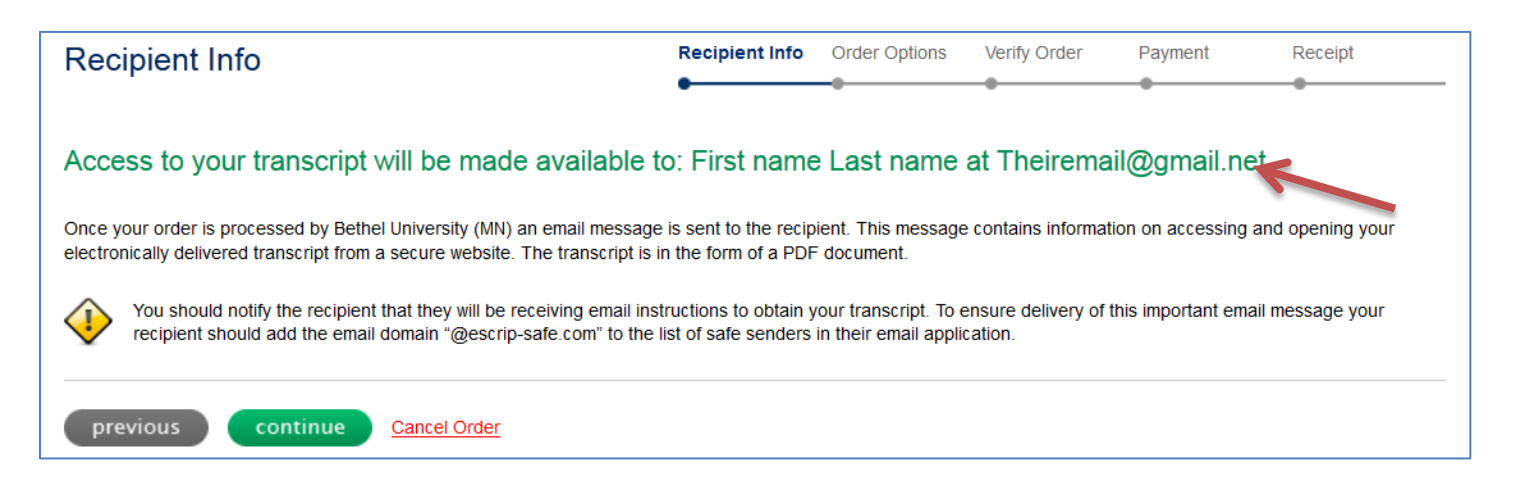

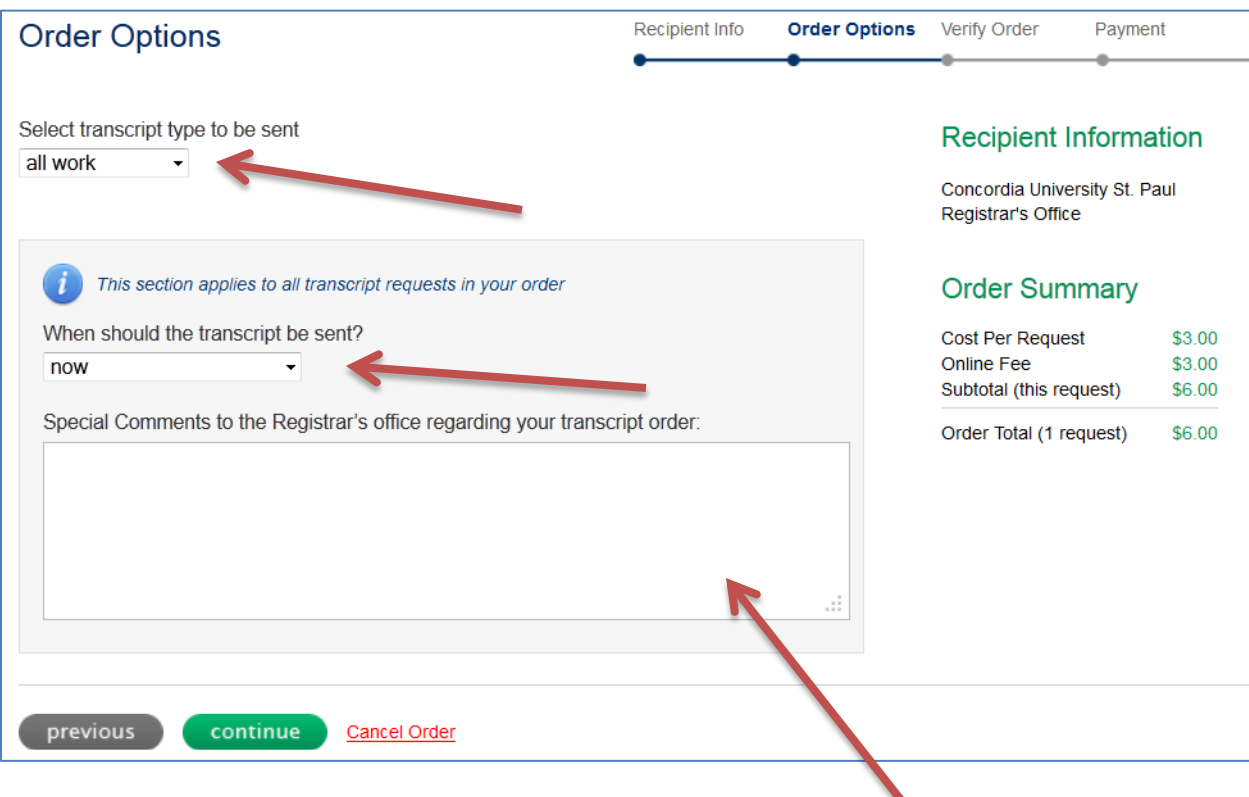

- 18) Answer the above **2 questions** using the drop-down boxes.
- 19) Type in any comments or instructions that we need to know in the **Special Comments** box above.
- 20) Verify the order on the screen below.

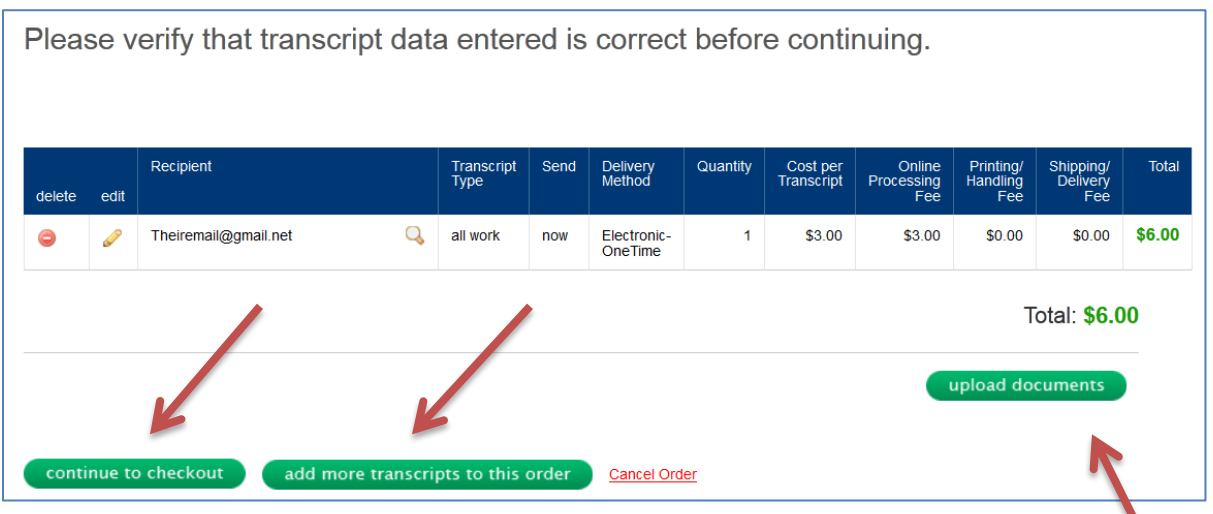

- 21) If the sending information is correct, and your order is complete, click **continue to checkout**.
- 22) If you have more transcripts to order, click the **add more transcripts to the order** box. This will take you back to the order screen.
- 23) If additional documents are to be sent along with your transcripts, click the **upload documents** box here and the screen below will appear. Follow the instructions for that process.

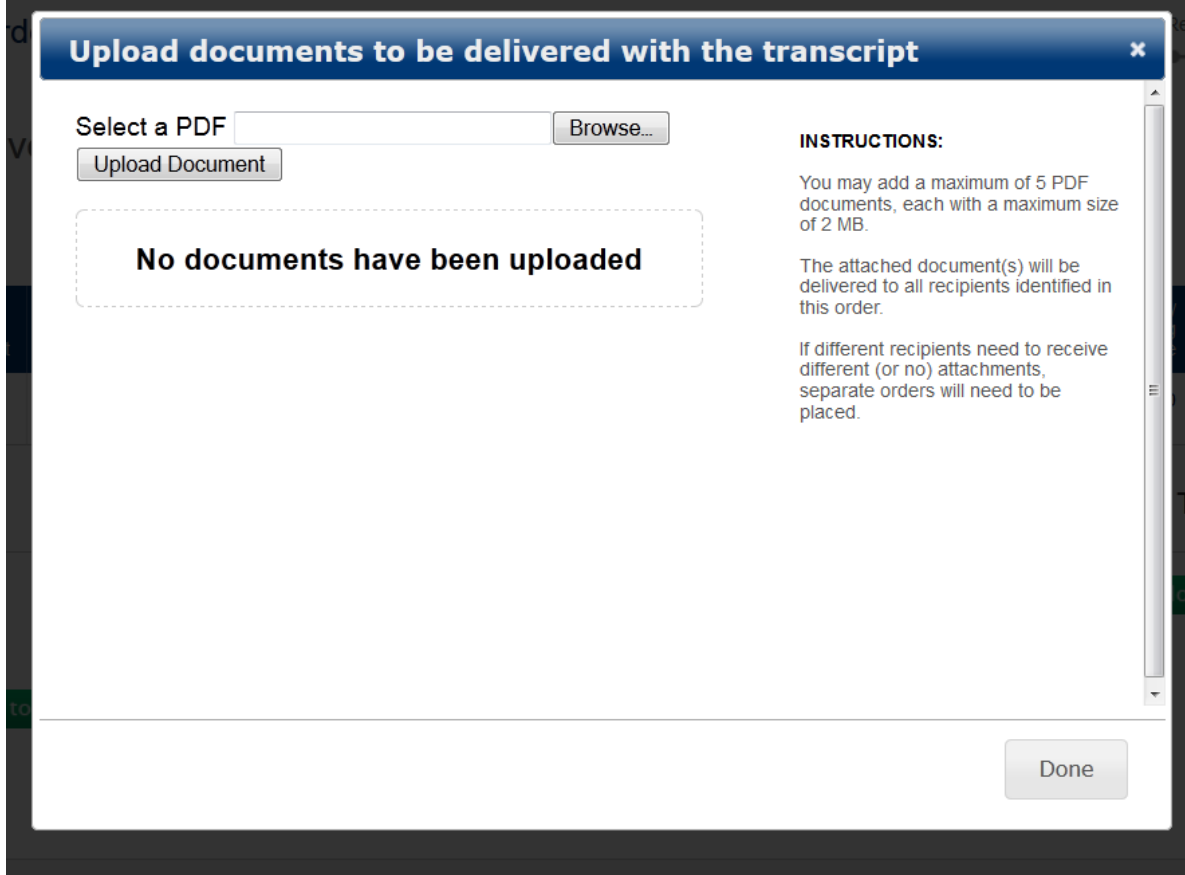

- 24) When your order is complete, the payment screen below will appear.
- 25) Complete the **billing information** and submit your order.

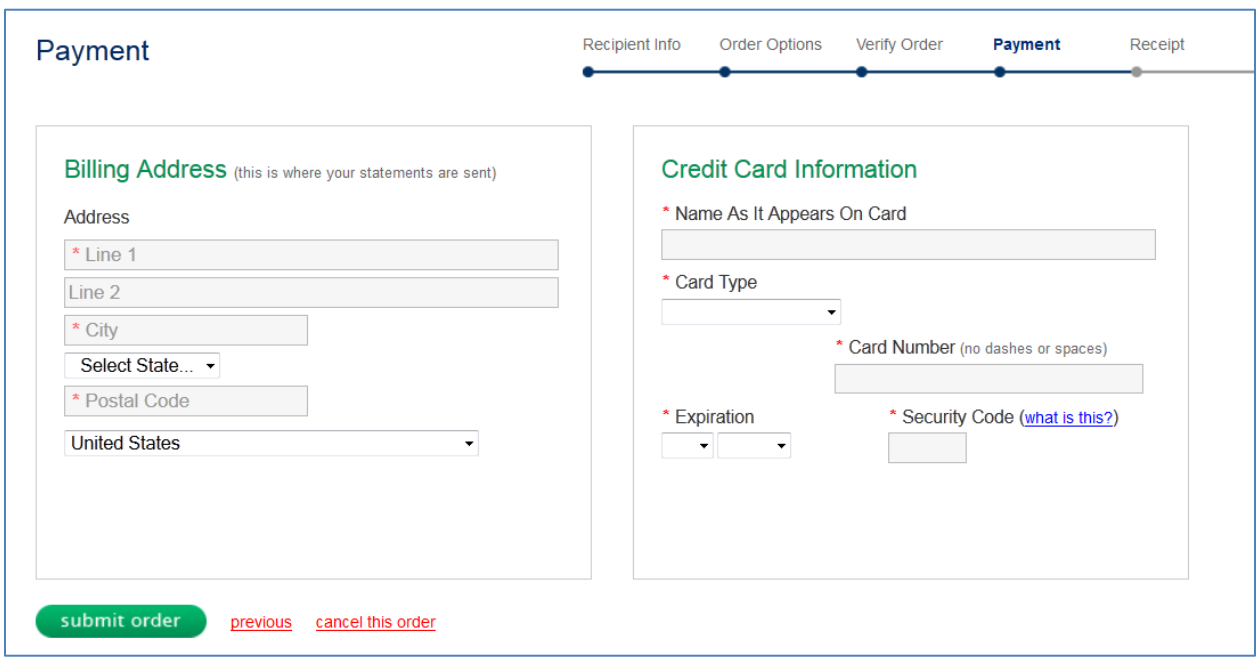

# **End of Process using a Specific Email Address**

## **for an Electronic Transcript Order**